1) Подсоедините кабель подключения нашей сети к порту WAN, а кабель вашего компьютера к одному из портов LAN. В свойствах Сетевой карты необходимо активировать автоматический режим получения сетевых настроек.

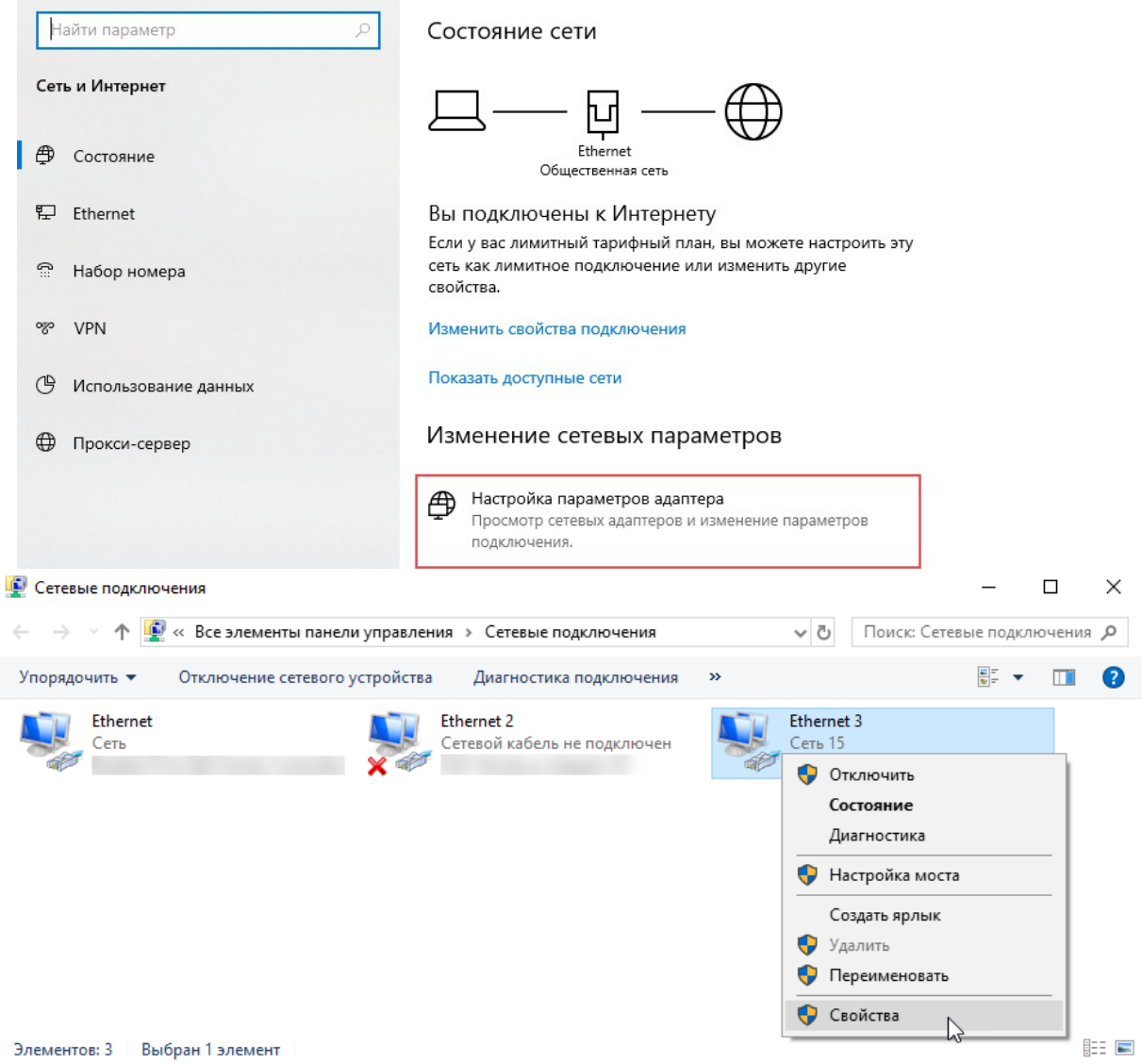

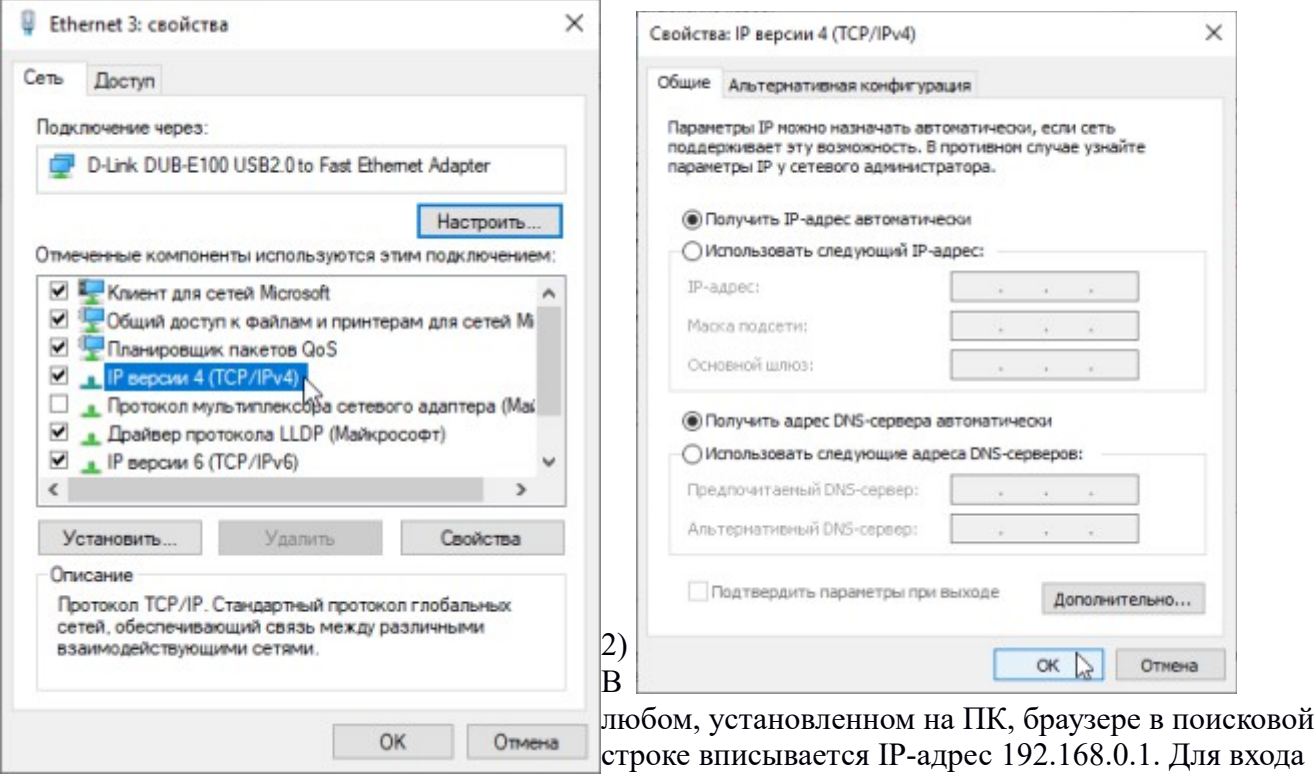

в интерфейс управление роутером введите логин и

пароль (по умолчанию логин: admin пароль: admin).

3) Зайдите в Дополнительные → Основные настройки. Необходимо выставить Тип подключения на DHCP. При просмотре IPTV так же необходимо поставить галочки на пункты Поддержка IPTV(ICMP-proxy) и Поддержка IPTV(IGMP-snooping).

Так же необходимо нажать кнопку «Клонировать MAC-адрес» для доступа роутера к сети, так как идентификация клиента в нашей сети осуществляется по MAC-адресу.

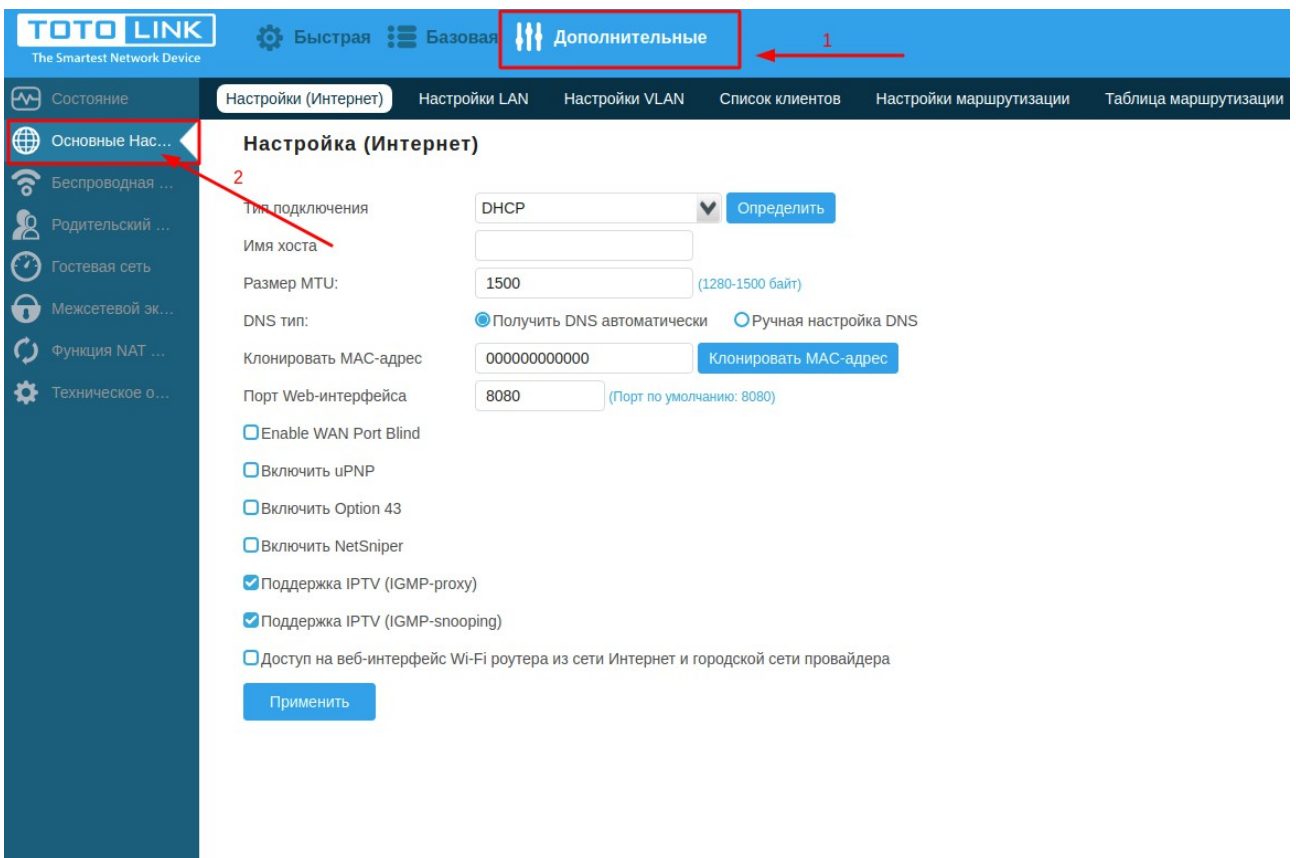

Нажимаем «Применить».

4) Переходим во вкладку Техническое обслуживание и настраиваем время и дату роутера:

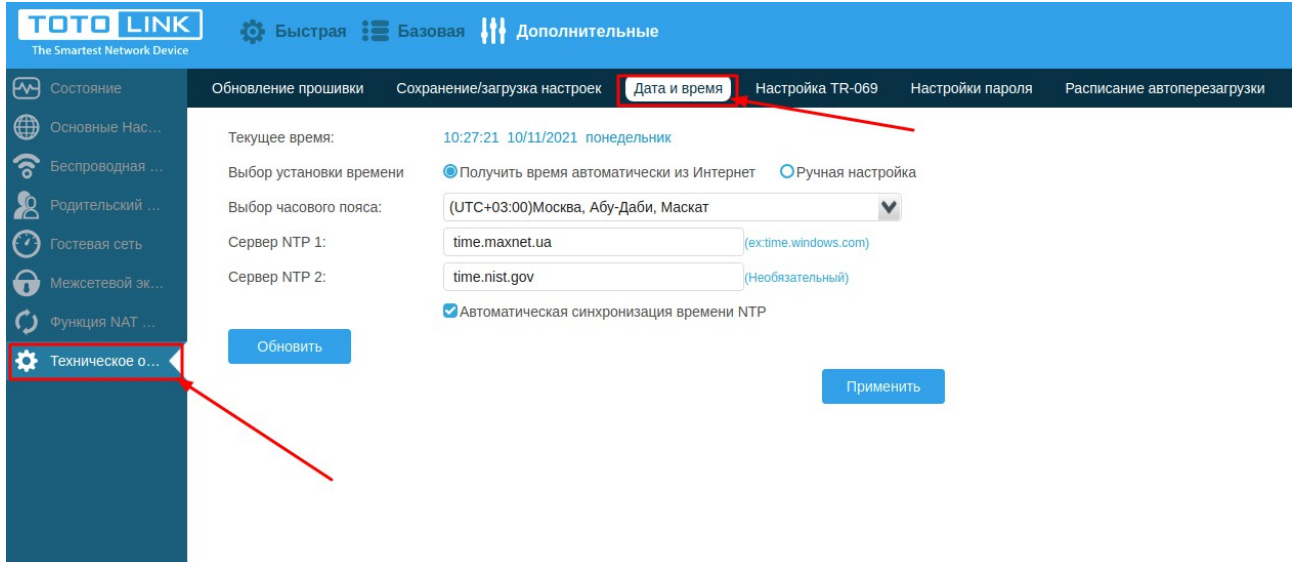

Тут выбираем нужный часовой пояс, и указываем адреса ntp серверов — time.maxnet.ua для первого, второй — опционально.

Нажимаем «Применить».

5) Переходим на вкладку Настройка пароля и меняем пароль на новый, так как тот что установлен по умолчанию(admin) — небезопасный.

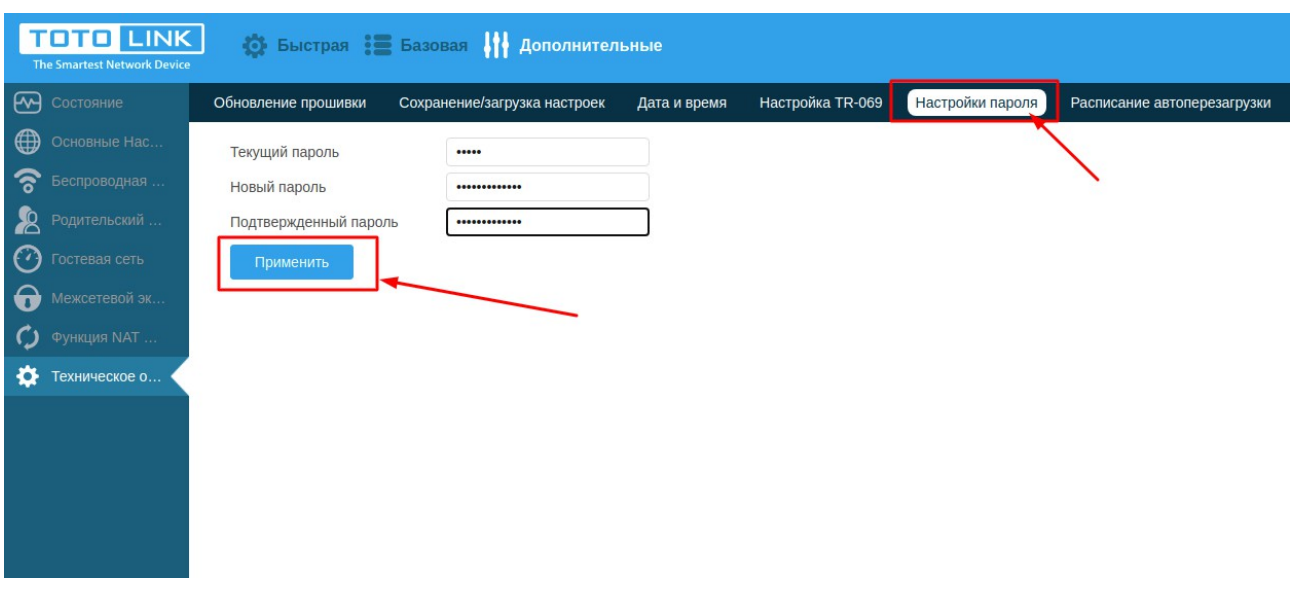

## **Настройка беспроводной сети на TOTOLINK AC1200**

В Дополнительных настройках переходим во вкладку Беспроводная сеть.

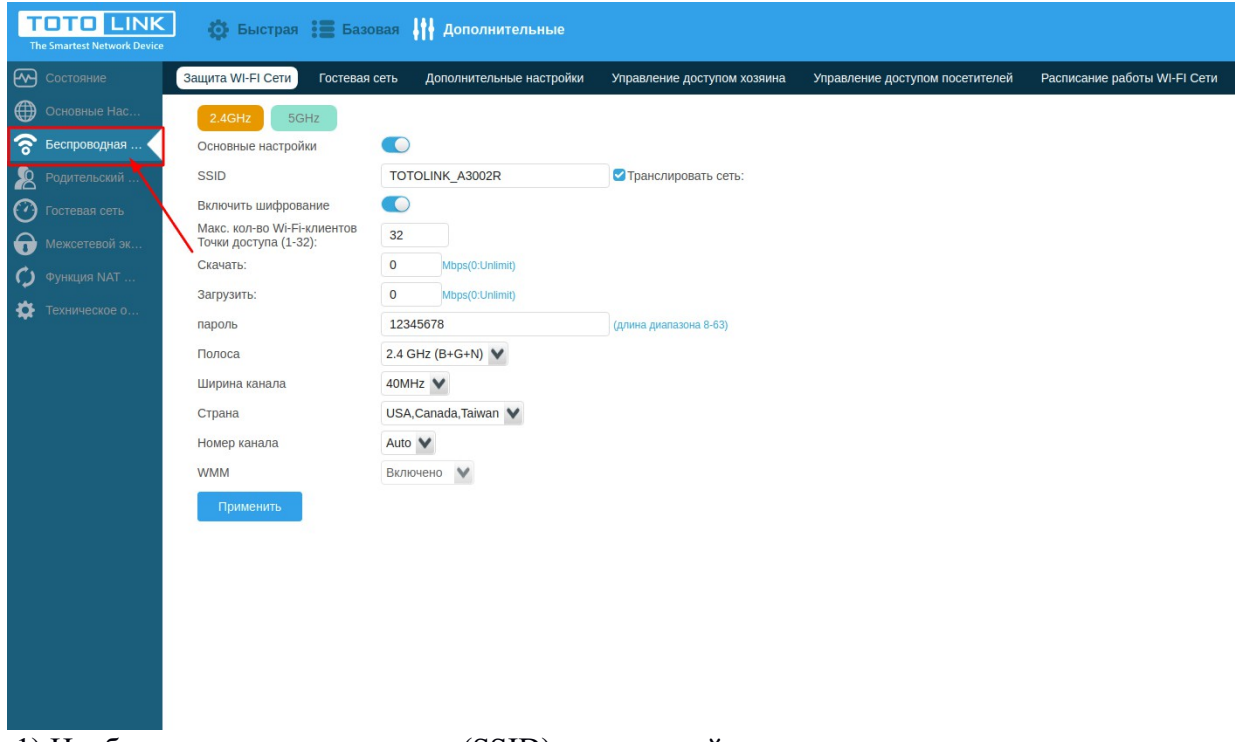

1) Необходимо указать имя сети (SSID) и защитный ключ для двух диапазонов, в которых работает маршрутизатор. Не рекомендуется ставить одинаковое имя, поскольку при подключении сложнее определить подходящий диапазон.

2) Необходимо установить пароль. Пароль должен состоять из буквенно-цифровой комбинации длиной 8 и более символов. Используются знаки латинского алфавита, написанные разным регистром, и случайные цифры.

Нажимаем «Применить».